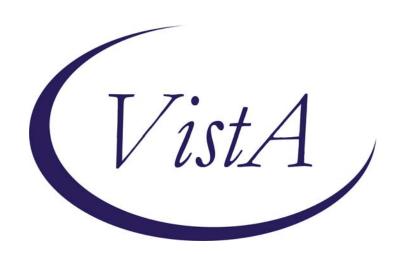

# USER MANUAL

Version 2.0

September 1996 Revised May 2009

Department of Veterans Affairs Office of Enterprise Development

| Association. | git codes and/o<br>All rights rese | erved. |  |  |
|--------------|------------------------------------|--------|--|--|
|              |                                    |        |  |  |
|              |                                    |        |  |  |
|              |                                    |        |  |  |
|              |                                    |        |  |  |
|              |                                    |        |  |  |
|              |                                    |        |  |  |
|              |                                    |        |  |  |
|              |                                    |        |  |  |
|              |                                    |        |  |  |
|              |                                    |        |  |  |
|              |                                    |        |  |  |
|              |                                    |        |  |  |
|              |                                    |        |  |  |
|              |                                    |        |  |  |
|              |                                    |        |  |  |
|              |                                    |        |  |  |
|              |                                    |        |  |  |
|              |                                    |        |  |  |
|              |                                    |        |  |  |
|              |                                    |        |  |  |
|              |                                    |        |  |  |

# **Revision History**

| LEX*2.0*62 | Changes designed to implement advanced date testing by Kimball Rowe, Michelle Dilley, and Kathleen Barnett. | April 2009 |
|------------|----------------------------------------------------------------------------------------------------|------------|
|            |                                                                                                    |            |

# **Preface**

#### Scope of the Manual

This manual provides descriptions of menus, options, and other information required to effectively use the Lexicon Utility.

#### **Audience**

This manual's intended audience is Information Resource Management (IRM) personnel, Applications Coordinators (ADPACs), Clinical Coordinators, and users of packages that include the Lexicon Utility.

At this printing, Problem List, Text Integration Utility (TIU), and Automated Information Collection System (AICS) V. 2.1 use the Lexicon Utility. Clinical users of these packages would especially benefit from the User Defaults and Creating a Default sections of this manual.

#### **Related Manuals**

Lexicon Utility Technical Manual/Developer's Guide Lexicon Utility Installation Guide

# **Table of Contents**

| Scope of the Manual                                                                                                    | iv       |
|----------------------------------------------------------------------------------------------------|----------|
| Audience                                                                                                    | iv       |
| Related Manuals                                                                                                    | iv       |
| Introduction                                                                                                    | 1        |
| The Lexicon Utility Package                                                                                                    | 1        |
| Use with other applications                                                                                                    | 1        |
| Direct use by clinicians                                                                                                    | 1        |
| Direct use by managers                                                                                                    | 1        |
| Orientation                                                                                                    | 2        |
| How to use this manual                                                                                                    | 2        |
| VistA and Lexicon Utility Conventions                                                                                                    | 2        |
| Option examples                                                                                                    | 4        |
| Package Management                                                                                                    | 5        |
| Legal Requirements                                                                                                    | 5        |
| Links and Relationships with Other Packages                                                                                                    | 5        |
| Menu and Option Assignment  Options Recommended for Managers  Options Recommended for All Users  Options Recommended for Coders/HIMS Personnel: |          |
| Package Operation                                                                                                    |          |
| Editing  Edit Lexicon [LEX MGR EDIT LEXICON]  Edit Term Definition [LEX MGR EDIT DEFN]  Edit Shortcuts by Context [LEX MGR EDIT SHORTCUTS]      | 11<br>11 |
| Defaults                                                                                                    |          |
| Defaults [LEX MGR DEFAULTS]                                                                                                    | 14       |
| Edit User/User Group Defaults [LEX MGR USER DEFAULTS]                                                                                           |          |
| Lexicon Utility                                                                                                    |          |
| Lexicon Utility [LEX UTILITY]                                                                                                    |          |
| Look-up                                                                                                    |          |
| Look-up Term [LEX LOOK-UP]                                                                                                    |          |
| User Defaults                                                                                                    |          |
| Creating a Default                                                                                                    |          |
| Creating a Default Display<br>Creating a Default Filter                                                                                         |          |
| Ofeating a Default Filter                                                                                                    | 31       |

| Glossary | 40  |
|----------|-----|
| Index    | 42. |

## Introduction

# The Lexicon Utility Package

- Provides a basis for a common language of terminology so that all members of a health care team may communicate with each other.
- Provides terminology that is well-defined, understandable, unique in concept, and encodable, using a variety of coding schemes.
- Provides the ability to upgrade coding systems (for example, ICD9-CM to ICD-10) and to add, change, and delete codes.
- Provides for a limited view of vocabulary in the form of Lexicon subsets.

## Use with other applications

The Lexicon Utility is a clinical resource tool useful to other applications. Current VistA applications using the Lexicon Utility include the Problem List, the Text Integration Utility (TIU), and the Automated Information Collection System (AICS).

# Direct use by clinicians

The only clinical user interfaces with this package are in the Lexicon Utility menu option. This menu allows simple searches of the Lexicon Utility in a "stand-alone" environment and lets clinical users set private user defaults.

# Direct use by managers

Management user interfaces included with this package allow for editing the definition of an expression, setting or listing user defaults for a single user or user group, and simple searches of the Lexicon in a "stand-alone" environment.

## **Orientation**

#### How to use this manual

- 1. Make sure you (or your users) know how to log on, navigate among the menu and options, and respond to prompts for data entry. If necessary, ask your Application Coordinator (ADPAC) or an IRM staff member to help you. The *DHCP User's Guide to Computing* provides basic information about general computing and your computer system.
- 2. Review the *Preface*, the *Table of Contents*, and the *Introduction*, to understand the organization of the Lexicon Utility and this manual.

The *Introduction* section in this manual presents an overview of the Lexicon Utility program.

The *Package Management* section in this manual describes some of the special issues for managing the program.

The *Package Operation* section describes how to use the Lexicon Utility program.

- 3. If you are the Application Coordinator, review the *Package Operation* section, and then copy and distribute the manual or appropriate sections to individual users, according to the menus assigned by IRM/ADPAC.
- 4. Review the specific VistA and Lexicon Utility manual conventions on the following pages.

# VistA and Lexicon Utility Conventions

Lexicon Utility uses the same conventions as Lab, Pharmacy, and other VistA packages (see *DHCP User's Guide to Computing* for complete details). Only a few of the special keys and commands are described here.

**<Enter>** End of response. This indicates the return key in examples of computer dialogs. (On ANSI Standard keyboards, it's the Return or ↓ key). Enter it after every response, when you

bypass a prompt, take a default (//), or return to a previous action.

- ? Help with a prompt. If you enter a question mark after a prompt, the computer displays instructions or a list of choices for responding to the current prompt.
- ?? Detailed help with a prompt. Two question marks usually cause more detailed instructions to appear, or a list of choices.
- If the Lexicon Utility provides a default response. Double slashes mean the program has a default response. This response prints in the prompt immediately before the double slashes. It is either the most likely choice, a previously entered response, or the least harmful choice.

Example:

Are you sure you want to remove this problem? NO// <Enter>

If you wish to select the default response, "NO," just press the enter key, indicated in this manual by **Enter**. Otherwise enter a different choice.

- ^ Return to the previous level. A single up-arrow terminates a **series** of questions and returns you to a previous level. You may need to enter ^ several times to exit the program or return to the level you wish. To return to a previous prompt or option, enter ^ and the name of the prompt or option.
- ^(#) Start a selection list over beginning with number #. The Lexicon Utility lists entries when the response to a query references more than one entry. If there are more than one group of matches to display, you can type ^ followed by an entry number and the display goes backward or forward to that entry on the list.
- ?(#) Print the definition of an entry. The Lexicon Utility lists entries for the user to select. If the entry has a definition, you may view that definition by typing "?" followed by the number of the entry. Entries having a definition are displayed on the selection list and marked with an asterisk "\*"

# **Option examples**

Menus and examples of computer dialog that you see on the CRT screen are depicted in plain boxes:

Select Lexicon Utility Menu Option:

**User responses:** In computer dialogs, the user response is in boldface.

Select NEW PERSON NAME: LUuser, One

The reader is encouraged to work through these examples as a first step in understanding the Lexicon Utility and its capabilities.

# **Package Management**

#### **Legal Requirements**

There are no specific legal requirements for the Lexicon Utility software (routines and Data Dictionaries). However, the data stored in the globals contains copyright materials taken directly from the VA's File 81, Current Procedural Terminology (CPT-4). The following copyright notice applies to this package:

© 1988 American Medical Association

This also applies to such other date of publication of CPT-4 as defined in the Berne Implementation Act of 1988 (formerly the Copyright Revision Act of 1976). CPT-4 does not include any fee schedules, basic unit values, relative value guides or related listings. The AMA assumes no responsibility for the consequences attributable to or related to any use or interpretation of information contained in or not contained in this publication. The AMA shall not be deemed to be engaged in the practice of medicine or dispensing medical services.

Printing of any CPT information that is external to the VA (excluding areas of billing or fee basis processing, administrative management, clinical management including research, and patient coding and summarizing) must include the following notice:

"CPT five-digit codes and descriptions © 1988 AMA."

(Or such other date of publication of the work as defined in the Berne Implementation Act of 1988, formerly the Copyright Revision Act of 1976)."

# Links and Relationships with Other Packages

Lexicon Utility is closely linked to other applications (e.g., Problem List, TIU). This linkage should remain transparent to users. See the User and Technical Manuals of those packages for further instructions.

The Lexicon Utility contains terminology representing major clinical concepts. Each major concept can be expressed in numerous forms such as a definition, a synonym, or lexical variant. These expressions are updated from multiple clinical and non-clinical terminology sources

such as Social Work, Nursing, etc., along with the Lexicon itself, which captures terms entered by healthcare providers that are unrecognized by the Lexicon Utility program.

VA Medical Records Technicians (MRTs), with the help of standardized VA classification system files (e.g., ICD-9, CPT-4, or DMS), update the classification systems. The ability to link multiple codes to a single term allows the flexibility to update classification systems as new terminology and coding schemes become available (e.g., ICD 10). The Lexicon Utility does this while retaining backward compatibility with older terms and coding systems. Updates to the Lexicon Utility are sent simultaneously to all VA sites.

# **Menu and Option Assignment**

Lexicon Utility contains two major menus, the Lexicon Utility menu and the Lexicon Management Menu. Menus and options can be assigned as follows:

#### **Options Recommended for Managers**

| Lexicon Management Menu       | Menu    |
|-------------------------------|---------|
| Defaults                      | Menu    |
| EditUser/User Group Defaults  | LEXDMG  |
| List User/User Group Defaults | LEXDD1  |
| Edit Lexicon                  | Menu    |
| Edit Term Definition          | LEXEDF1 |
| Edit Shortcuts by Context     | LEXSC   |
| Lexicon Utility               | Menu    |
| Look-up Term                  | LEXLK   |
| User Defaults                 | Menu    |
| Filter                        | LEXDFL  |
| Display                       | LEXDCC  |
| Vocabulary                    | LEXDVO  |
| Shortcuts                     | LEXDCX  |
| List Defaults                 | LEXDDS  |

#### Lexicon Management Menu LEX MGT MENU

Menu

This menu option contains three sub-menus.

**Defaults** Menu

LEX MGR DEFAULTS

This menu option contains two sub-options.

Edit User/User Group Defaults LEX MGR USER DEFAULTS

**LEXDMG** 

This option allows a manager to modify user defaults for either a single user or a user group (based on service or location).

#### List User/User Group Defaults LEX MGR LIST DEFAULTS

LEXDD1

This option allows a manager to list user defaults to a device for either a single user or a user group (based on service or location).

#### Edit Lexicon LEX MGR EDIT LEXICON

Menu

You may only edit certain fields in the Lexicon. This menu option contains sub-options that allow managers to edit those [few] fields.

#### Edit Term Definition LEX MGR EDIT DEFN

LEXEDF1

This option lets managers edit the definition of an expression. This definition is accessible during searches using the Lexicon help routine.

#### Edit Shortcuts by Context LEX MGR EDIT SHORTCUTS

LEXSC

This option lets managers add or delete shortcuts (by context).

# Lexicon Utility LEX UTILITY

Menu

This menu option contains two sub-options, "Lexicon Look-up" (to perform simple searches of the Lexicon outside an application) and "Lexicon Look-up Defaults" (to edit a single user's defaults). These options are described below under "Options recommended for all users."

#### Options Recommended for All Users

| Lexicon Utility | Menu   |
|-----------------|--------|
| Look-up Term    | LEXLK  |
| User Defaults   | Menu   |
| Filter          | LEXDFL |
| Display         | LEXDCC |
| Vocabulary      | LEXDVO |
| Shortcuts       | LEXDCX |
| List Defaults   | LEXDDS |

#### Lexicon Utility LEX UTILITY

Menu

This menu option contains two sub-options, "Lexicon Look-up" (to perform simple searches of the Lexicon outside an application) and "Lexicon Look-up Defaults" (to edit a single user's defaults).

#### Look-up Term LEX LOOK-UP

LEXLK

This option lets a user perform a simple look-up in the Lexicon (outside an application) and displays all the information known about the expression selected (i.e., definitions, classification codes, semantic classifications, etc.).

#### User Defaults LEX USER DEFAULTS

Menu

This options lets a single user modify his/her defaults (including filter, display format, vocabulary and keywords).

#### Filter LEX USER FILTER

LEXDFL

This option lets the user either select or create their own filter to use while conducting searches in the Lexicon. This filter limits the response of the look-up based on the conditions found in the filter.

#### Display LEX USER DISPLAY

LEXDCC

This sets the user default that formats the selection list during searches of the Lexicon.

#### Vocabulary LEX USER VOCABULARY

LEXDVO

This option lets the user select a default vocabulary (or subset) of the Lexicon to use during look-up (i.e., Nursing, Social Work, etc.).

#### Shortcuts LEX USER SHORTCUTS

**LEXDCX** 

This option lets the user select a default set of shortcuts to use to rapidly access the Lexicon without the benefit of the special look-up.

#### List Defaults LEX USER DEFAULT LIST

**LEXDDS** 

This option lets the user list their current defaults to a device (terminal or printer).

## Options Recommended for Coders/HIMS Personnel:

| Code Sets                          | Menu   |
|------------------------------------|--------|
| ICD-9 Diagnosis Code Set Query     | LEXQID |
| ICD-9 Procedure Code Set Query     | LEXQIP |
| CPT/HCPCS Procedure Code Set Query | LEXQCP |
| CPT Modifier Code Set Query        | LEXQCM |
| ICD/CPT Code Set Change List       | LEXQC  |
| Code History                       | LEXQH  |

# Code Sets [LEX CSV]

Menu

# ICD-9 Diagnosis Code Set Query [LEX CSV ICD QUERY]

**LEXQID** 

This option displays a single versioned entry from the ICD Diagnosis file #80 based on a date provided by the user. The date may be a future date.

# ICD-9 Procedure Code Set Query [LEX CSV ICP QUERY]

LEXQIP

This option displays a single versioned entry from the ICD Operations/Procedure file #80.1 based on a date provided by the user. The date may be a future date.

# CPT/HCPCS Procedure Code Set Query [LEX CSV CPT QUERY]

**LEXQCP** 

This option displays a single versioned entry from the CPT/HCPCS file #81 based on a date provided by the user. The date may be a future date.

# CPT Modifier Code Set Query [LEX CSV MOD QUERY]

LEXQCM

This option displays a single versioned entry from the CPT Modifier file #81.3 based on a date provided by the user. The date may be a future date.

ICD/CPT Code Set Change List
[LEX CSV ICD/CPT CHANGE LIST] LEXQC

This option produces a listing of ICD/CPT changes effective on the date provided by the user.

Code History
[LEX CSV HISTORY]

**LEXQH** 

This option produces a historical display of the versioned data for a selected code.

# **Package Operation**

The Lexicon Utility contains clinical major concepts that are expressed in numerous forms such as: Synonyms, Lexical variants, etc.

It is not a coding system itself, but a mapping utility to link text to standard terminology and codes.

Version 1.0, called the Clinical Lexicon, was released with Problem List Version 2.0. Version 2.0 of the Lexicon Utility makes major advances over Version 1.0.

Most users are only aware of the Lexicon Utility when they add a new problem to a patient's problem list. The problem name that the clinician, nurse, or clerk enters is matched by the computer against a term in the lexicon. If there is an exact match, the program adds it to the problem list. If there is more than one term that matches the clinician's entry (for example, there are many variations on Diabetes and Cardiac Arrest), the clinician is prompted to select the closest match. An \* (asterisk) by a term indicates that a definition for that term is available.

Lexicon Utility options are used primarily for customizing the lexicon to the needs of specific users, to make related applications such as Problem List work more efficiently. The Lexicon Utility is described by sub-menu on the following pages. Numerous examples are included.

# **Editing**

# Edit Lexicon [LEX MGR EDIT LEXICON]

This menu currently contains two options, one to edit the definition of a term and one to edit the shortcuts used to access the Lexicon.

## **Edit Term Definition [LEX MGR EDIT DEFN]**

You can add a definition or edit an existing definition for any expression in the Lexicon Utility. We recommend that this option be given only to managers since it changes the definition of an expression in the Lexicon Utility for all users. The Lexicon Utility places all definitions added or edited at a site into an electronic mail message and sends them back to the Salt Lake City Information Resource

Management Field Office (IRMFO). From these messages the Lexicon Utility can be updated.

```
Select OPTION NAME: LEX MGT MENU
                                          Lexicon Management
Menii
      Defaults ...
      Edit Lexicon ...
      Lexicon Utility ...
3
Select Lexicon Management Menu Option: 2 Edit Lexicon
   1
          Edit Term Definition
          Edit Shortcuts by Context
Select Edit Lexicon Option: 1 Edit Term Definition
Enter a concept to edit definition: MANIC DEPRESSION
Searching for MANIC DEPRESSION
 Bipolar Disorder NOS *
   Ok? YES// <Enter> YES Bipolar Disorder NOS *
10 expressions were found representing the selected concept:
   1: Concept - Bipolar Disorder NOS
   2: Synonym - Affective Psychosis, Bipolar
   3: Synonym - Bipolar affective disorder
   4: Synonym - Bipolar Affective NOS
   5: Synonym - Depression, manic
Select 1-5: 5
Depression, manic
DEFINITION:
  1> Currently, more commonly known as Bipolar Disorder.
Make changes permanent? YES// <Enter>
Definition Added
          Edit Term Definition
          Edit Shortcuts by Context
```

Your terminal enters your default FileMan editor.

# **Edit Shortcuts by Context [LEX MGR EDIT SHORTCUTS]**

Select Edit Lexicon Option: <Enter>

A shortcut is a frequently used text string that maps directly to one and only one expression in the Lexicon. If a user elects to use shortcuts (selectable as a default) and enters the shortcut during a search, the Lexicon Utility returns the single expression it is mapped to. For instance, if the text string "HTN" was mapped to the expression "Hypertension" then a search for "HTN" would return only "Hypertension" and not the 74 entries in the Lexicon that deal with various forms of hypertension. The Shortcut Context defines how and when the shortcuts are used by the Lexicon Utility. It is possible to define the shortcut "HTN" to retrieve "Hypertension" for the Problem List application, and define "HTN" to retrieve "Essential Hypertension" for another application or clinic.

```
Select OPTION NAME: LEX MGT MENU
                                          Lexicon Management Menu
1
      Defaults ...
2
      Edit Lexicon ...
3
      Lexicon Utility ...
Select Lexicon Management Menu Option: 2 Edit Lexicon
      Edit Term Definition
      Edit Shortcuts by Context
Select Edit Lexicon Option: 2 Edit Shortcuts by Context
Only 1 SHORTCUT CONTEXT found which can be edited
PROBLEM LIST *
Ok? // YES
Edit shortcuts for: PROBLEM LIST
Enter shortcut keyword(s): HTN
Select a term for the shortcut: HYPERTENSION
Searching ...
The following 74 matches were found:
1: Gestosis, EPH *
2: Hypertension, Goldblatt (ICD 440.1)
3: Hypertension * (ICD 401.9)
4: Hypertension due to oral contraceptive
5: Hypertension, Malignant *
Press <Ret> or Select 1-5: 3
Add "HTN" as a short cut (in the context of PROBLEM LIST) pointing to
the term "Hypertension"
Add shortcut: NO// YES
Enter shortcut keyword(s):
```

## **Defaults**

#### **Defaults [LEX MGR DEFAULTS]**

This menu contains two options, one to modify user defaults and one to list user defaults to a device. The manager default options differ from the user default options which can only modify a single user (self). The manager default options can list and modify user defaults for another user other than yourself, or for a group of users based on Hospital Location or Service.

Edit User/User Group Defaults [LEX MGR USER DEFAULTS] List User/User Group Defaults [LEX MGR LIST DEFAULTS]

These options are described on the following pages.

# Edit User/User Group Defaults [LEX MGR USER DEFAULTS]

This option allows management to change the Lexicon Utility look-up defaults for a single user, a user group based on service, a user group based on hospital location, or all users. These defaults can be set for one or more applications. In the following example, all of the defaults (filter, display, vocabulary, and shortcuts) are being set for all users within the Nursing service, for the Lexicon Utility only (this does not change any user defaults for the Problem List application). In each case, the default is chosen from a list of exported default values. It is also possible to delete a default value and in some cases create a new default value (i.e., filter and display).

```
Select OPTION NAME: LEX MGT MENU

Lexicon Management Menu

Defaults ...

Lexicon Utility ...

Select Lexicon Management Menu Option: 1 Defaults

Edit User/User Group Defaults

List User/User Group Defaults

Select Defaults Option: 1 Edit User/User Group Defaults

Applications
```

```
Lexicon
   Problem List
   All of the Above
Select (1-3): 1
Lexicon Defaults:
   Filter
                       Unselected
2
  Display
                       Unselected
3
  Vocabulary
                       Unselected
4
   Shortcuts
                       Unselected
Select default to modify (1-4): 1
User default search filter
1 Modify
2 Delete
Select: 1//
              Modify Default Filter
Search filters (screens) to limit the response
1 Select from predefined filters
2 Create your own filter
Select: 1// Predefined Set
8 Filters found
1. CPT Only
2. DSM Only
3. ICD Only
4. ICD/CPT Only *
5. Nursing Problems/Diagnosis (Less Nursing Interventions) *
Select FILTER 1-5: 5
Lexicon Defaults:
  Filter
                 Nursing Problems/Diagnosis (Less Nursing
                 Interventions)
   Display
                 Unselected
   Vocabulary
                 Unselected
   Shortcuts
                 Unselected
Select default to modify (1-4): 2
User default display format
1 Modify
2 Delete
Select: 1//
              Modify Default Display
Display format to be used during look-up
1 Select from predefined display formats
2 Create your own display format
              Predefined Set
Select: 1//
```

```
9 Displays found
1. All Classification Systems *
2. ICD Diagnosis (only) *
3. ICD Diagnosis and Procedures *
4. ICD and CPT codes *
5. ICD, CPT and DSM *
Select 1-5: <Enter>
6. Mental Health (DSM w/ICD) *
7. Nursing Diag/Interventions *
8. Nursing Diagnosis *
9. VA Commonly Used Systems *
Select 1-9: 7
Lexicon Defaults:
  Filter
                 Nursing Problems/Diagnosis (Less Nursing
                 Interventions)
                 Nursing Diag/Interventions
  Display
   Vocabulary
                 Unselected
   Shortcuts
                 Unselected
Select default to modify (1-4): 3
User default vocabulary
1 Modify
2 Delete
Select: 1// Modify Default Vocabulary
5 Subsets found
1. Dental *
2. Immunologic
3. Nursing *
4. Social Work *
5. Lexicon *
Select SUBSET 1-5: 3
Lexicon Defaults:
1 Filter
                       Nursing Problems/Diagnosis (Less Nursing
                       Interventions)
                       Nursing Diag/Interventions
2
  Display
3
  Vocabulary
                      Nursing
                       Unselected
   Shortcuts
Select default to modify (1-4): 4
User default shortcut context
1 Modify
2 Delete
Select: 1//
              Modify Default Shortcut Context
```

```
3 SHORTCUT CONTEXT(s) found
1. GENERAL CLINIC *
2. DIAGNOSIS/PROCEDURES *
3. PROBLEM LIST *
Select SHORTCUT CONTEXT 1-3: // 1
Lexicon Defaults:
  Filter
                 Nursing Problems/Diagnosis (Less Nursing
                 Interventions)
  Display
                 Nursing Diag/Interventions
  Vocabulary
                 Nursing
   Shortcuts
                 GENERAL CLINIC
Select default to modify (1-4): <Enter>
User/User groups:
1 Single User
2 Group based on Service
3 Group based on Hospital Location
4 Group based on both Service and Hospital Location
5 All Users
Select 1-5: 1// 2
Select users by service: INTERMEDIATE MEDICINE NURSING SERVICE 118
NURSING SERVICES
Replace existing user defaults? No// YES
Set user defaults:
1 Filter
                       Added, Nursing Problems/Diagnosis
2 Display
                       Added, Nursing Diag/Interventions
                       Added, Nursing
3 Vocabulary
4 Shortcuts
                       Added, GENERAL CLINIC
For users in Service/Section: NURSING SERVICE
Replace existing defaults: Yes, existing defaults will be changed
Existing filter will be replaced
Existing display will be replaced
Existing vocabulary will be replaced
Existing shortcuts will be replaced
Is this correct? Yes// <Enter> YES
Task has been created to update user defaults
Do you wish to set the currently selected user
defaults to another user or group of users? No// <Enter>
      Edit User/User Group Defaults
      List User/User Group Defaults
Select Defaults Option: ^
```

#### List User/User Group Defaults [LEX MGR DEFAULTS]

This option allows managers to display Lexicon Utility defaults that have been set for users. You can display them for all users, a single user, or users in a specific service or section.

```
Select Lexicon Management Menu Option: 1 Defaults
          Edit User/User Group Defaults
         List User/User Group Defaults
   2
Select Defaults Option: 2 List User/User Group Defaults
Show User Defaults for
  1: All users with defaults
     A Single User
  3: Users in a Service
Select (1-3): 2// <Enter> 2
Select a single user: LUuser, One
DEVICE: HOME//
                <Enter> VAX
Lexicon User Defaults (Single User)
One LUuser
    Service:
              PSYCHIATRY
   Lexicon:
        Vocabulary: Lexicon
        Display: ICD, CPT and DSM
            Display codes from ICD-9-CM, ICD Proc, CPT-4 and
            DSM-IV coding systems.
        Filter:
                  Problem/Diagnosis
            Include expressions which relate to Behaviors and
            Diseases or Pathologic Processes. Exclude expressions
            which relate to Unknown or Untyped, Governmental or
            Regulatory Activity, Machine Activity, Manufactured
            Object, Medical Device, Conceptual Entity, Spatial
            Concept, Functional Concept, Intellectual Product and
                        Also include expressions which are linked to
            Language.
            ICD-9-CM, CPT-4 and DSM-IV coding systems.
        Shortcuts:
                        PROBLEM LIST
            Use the PROBLEM LIST shortcut set
    Problem List:
        Vocabulary: Lexicon
        Display: ICD and CPT codes
            Display codes from ICD-9-CM, ICD Proc and CPT-4
            coding systems.
```

Filter: ICD/CPT Only

Shortcuts: DIAGNOSIS/PROCEDURES

Use the DIAGNOSIS or PROCEDURES shortcut set

# **Lexicon Utility**

## **Lexicon Utility [LEX UTILITY]**

This menu contains the Lexicon Utility's Look-up and the User Default options. These options are described on the following pages.

| Look-up Term  | [LEX LOOK-UP]           |
|---------------|-------------------------|
| User Defaults | [LEX USER DEFAULTS]     |
| Filter        | [LEX USER FILTER]       |
| Display       | [LEX USER DISPLAY]      |
| Vocabulary    | [LEX USER VOCABULARY]   |
| Shortcuts     | [LEX USER SHORTCUTS]    |
| List Defaults | [LEX USER DEFAULT LIST] |

## Look-up

#### Look-up Term [LEX LOOK-UP]

This option lets you look up an expression (term/concept) to see if it exists in the Lexicon, or what variations on the term exist. You can also enter a classification code (i.e., ICD, CPT, etc.) when prompted to "Enter Term/Concept."

```
Select OPTION NAME: LEX UTILITY
                                    Lexicon Utility
   1
          Look-up Term
         User Defaults ...
Select Lexicon Utility Option: 1 Look-up Term
Enter Term/Concept: TETANUS VACC
Searching for TETANUS VACC
16 matches found
      Diphtheria-Tetanus-Pertussis Vaccine *
   2 Active Immunization of Diphtheria and Tetanus Toxoids and
      Pertussis Vaccine (DTP)
      Active Immunization of Diphtheria, Tetanus, and Acellular
      Pertussis Vaccine (DTAP)
      Active Immunization of Diphtheria, Tetanus, and Pertussis (DTP)
      and Injectable Poliomyelitis Vaccine
      Active Immunization of Diphtheria, Tetanus, and Pertussis (DTP)
```

```
and Hemophilus Influenza B (HIB) Vaccine
Select 1-5: 1
Do you want more information? Yes// <Enter> (Yes)
TERMS:
 Concept:
           Diphtheria-Tetanus-Pertussis Vaccine
            Directly Linked to Concept/Major Concept
  Synonym: DPT Vaccine
            Directly Linked to Concept/Acronym
 Variant: Di Te Per Vaccine
            Directly Linked to Concept/Undefined Form
 Variant: Di-Te-Per Vaccine
            Directly Linked to Concept/Undefined Form
 Variant: Vaccine, Di-Te-Per
            Directly Linked to Concept/Undefined Form
 Variant: DTP Vaccine
            Indirectly Linked (via Synonym)/Undefined Form
DEFINITION:
A vaccine consisting of diphtheria toxoid, tetanus toxoid, and pertussis
      vaccine. It is usually given to infants three times at two-month
      intervals, generally at 2, 4, and 6 months of age. The vaccine
protects
      against diphtheria, tetanus, and whooping cough. In most cases the
      vaccine causes only a temporary fever and discomfort, but in a few
      cases serious neurological side effects have been observed.
SEMANTICS:
 CLASS
                              TYPE
 Chemical and Drugs
                              Pharmacologic Substance
                              Immunologic Factor
Try another? Yes// <Enter> (Yes)
Enter Term/Concept: 300.1
Searching for 300.1
16 matches found
      Hysteria * (ICD-9-CM 300.10)
      Conversion Disorder * (DSM-IV 300.11) (ICD-9-CM 300.11) Psychogenic amnesia * (ICD-9-CM 300.12)
       Dissociative Amnesia (DSM-IV 300.12)
       Psychogenic fugue (ICD-9-CM 300.13)
Select 1-5: 2
Do you want more information? Yes// <Enter> (Yes)
```

TERMS:

Concept: Conversion Disorder

Directly Linked to Concept/Major Concept

Synonym: Conversion disorder (or Hysterical neurosis, conversion

type)

Directly Linked to Concept/Other Form

Synonym: Conversion disorder, psychologic

Directly Linked to Concept/Other Form

Synonym: Conversion Reaction

Directly Linked to Concept/Other Form

Synonym: Hysteria, Conversion

Directly Linked to Concept/Other Form

Variant: Conversion Disorders

Directly Linked to Concept/Plural Form

Variant: Conversion Reactions

Indirectly Linked (via Synonym)/Plural Form

DEFINITION:

A disorder whose predominant feature is a loss or alteration in physical

functioning that suggests a physical disorder but that is actually a

direct expression of a psychological conflict or need.

SEMANTICS:

CLASS TYPE

Diseases/Pathologic Processes Mental or Behavioral

Dysfunction

CLASSIFICATION SYSTEMS/CODES:

COSTART Coding Symbols Thesaurus for Adverse Reaction Terms

HYSTERIA

DSM-IIIR Diagnostic & Statistical Manual of Mental Disorders

300.11

DSM-IV Diagnostic & Statistical Manual of Mental Disorders

300.11

ICD-9-CM International Classification of Diseases, Diagnosis

300.11

SNOMED 2 Systematized Nomenclature of Medicine

F-95400

Try another? Yes// N (No)

#### **User Defaults**

#### User Defaults [LEX USER DEFAULTS]

This option lets you change your personal Lexicon User Defaults (this is similar to the management option LEX MGR DEFAULTS except it only affects the current user). In this example, all of the defaults are being set (filter, display, vocabulary and shortcuts) for the current user and only for the Lexicon Utility (the Problem List defaults for this user remain unchanged). At the end of the example, the user chose to display the default values for the current user.

```
Select OPTION NAME: LEX UTILITY
                                   Lexicon Utility
         Look-up Term
  1
         User Defaults ...
Select Lexicon Utility Option: 2 User Defaults
         Filter
   2
         Display
   3
         Vocabulary
         Shortcuts
         List Defaults
Select User Defaults Option: 1 Filter
Select application:
Choose from:
  Lexicon
                 LEX
  Problem List GMPL
Select application: LEXICON Lexicon
                                            LEX
User default search filter
  1 Modify
  2 Delete
Select: 1//
              <Enter> Modify Default Filter
Search filters (screens) to limit the response
   Select from predefined filters
  2 Create your own filter
Select: 1//
              <Enter> Predefined Set
8 Filters found
  1. CPT Only
  2. DSM Only
      ICD Only
      ICD/CPT Only
```

```
5. Nursing Problems/Diagnosis (Less Nursing Interventions)
Select FILTER 1-5: ?4
  ICD/CPT Only
   This screen will filter out all entries not linked to either
   the International Classification of Diseases and Diagnosis
   (ICD) or the Current Procedural Terminology (CPT)
   classification systems.
  1. CPT Only *
  2. DSM Only
  3. ICD Only
   4. ICD/CPT Only
   5. Nursing Problems/Diagnosis (Less Nursing Interventions) *
Select FILTER 1-5: 4
         Filter
  2
         Display
  3
         Vocabulary
   4
         Shortcuts
         List Defaults
  5
Select User Defaults Option: 2 Display
Select application: LEXICON Lexicon
                                           LEX
User default display format
 1 Modify
 2 Delete
Select: 1// <Enter> Modify Default Display
Display format to be used during look-up
 1 Select from predefined display formats
 2 Create your own display format
Select: 1// <Enter> Predefined Set
9 Displays found
  1. All Classification Systems *
  2. ICD Diagnosis (only) *
  3. ICD Diagnosis and Procedures *
   4. ICD and CPT codes *
  5. ICD, CPT and DSM *
Select 1-5: ?4
 ICD and CPT codes
   Displays diagnostic and procedural classification codes from
   the International Classification of Diseases/Diagnosis (ICD),
   and procedural codes from the Current Procedural Terminology
   (CPT).
```

```
1. All Classification Systems *
2. ICD Diagnosis (only) *
3. ICD Diagnosis and Procedures *
   4. ICD and CPT codes *
   5. ICD, CPT and DSM *
Select 1-5: 4
   1
         Filter
         Display
   3
         Vocabulary
          Shortcuts
          List Defaults
Select User Defaults Option: 3 Vocabulary
Select application: LEXICON Lexicon
                                        LEX
5 Subsets found

    Dental *
    Immunologic *

   3. Nursing *
   4. Social Work *
   5. Lexicon *
Select SUBSET 1-5: ?5
 Lexicon
    This subset contains the entire Lexicon. While it
   is not a true subset (i.e., part of the whole), it is
   defined here as the default when a more precise subset has
   not been selected.
   1. Dental *
   2. Immunologic
   3. Nursing *
   4. Social Work *
   5. Lexicon *
Select SUBSET 1-5: 5
         Filter
   1
   2
         Display
   3
         Vocabulary
   4
          Shortcuts
         List Defaults
Select User Defaults Option: 4 Shortcuts
Select application: LEXICON Lexicon
                                             LEX
3 SHORTCUT CONTEXT(s) found
   1. GENERAL CLINIC *
   2. DIAGNOSIS/PROCEDURES *
   3. PROBLEM LIST *
Select SHORTCUT CONTEXT 1-3: // ?2
```

# DIAGNOSIS/PROCEDURES Keywords for the DIAGNOSIS/PROCEDURES context will always map to a unique concept in the Expression file which has either an ICD code or a CPT code associated with it. 1. GENERAL CLINIC \* 2. DIAGNOSIS/PROCEDURES \* 3. PROBLEM LIST \* Select SHORTCUT CONTEXT 1-3: // 2 Filter Display Vocabulary Shortcuts 5 List Defaults Select User Defaults Option: 5 List Defaults Select application: LEXICON Lexicon LEX DEVICE: HOME// <Enter> VAX User defaults for: One LUuser 1. Vocabulary: Lexicon 2. Display: ICD and CPT codes ICD International Classification of Diseases, Diagnosis ICP International Classification of Diseases, Procedures CPT Current Procedural Terminology 3. Filter: ICD/CPT Only 4. Shortcuts: DIAGNOSIS/PROCEDURES Filter 1 Display 3 Vocabulary

List Defaults

Shortcuts

4

5

#### **Creating a Default**

The Lexicon Utility exports several defaults from which the user may select. In the case of the look-up display and filter, the user may select an option to create their own tailor made display or filter. Creating a display or filter is done by selecting display or filter values from tables supplied with the Lexicon Utility and saving them as a look-up default.

#### Creating a Default Display

During a search of the Lexicon, you may elect to have classification codes (e.g., ICD, CPT, DSM, etc.) displayed along with the terms on the selection list. You may select from a list of predefined displays or create your own. If you create your own display, you are asked which classification coding systems to include in your display. The following example creates a default display which shows NANDA codes and ICD codes with the terms during a search:

```
Select OPTION NAME: LEX UTILITY
                                         Lexicon Utility
  1
         Look-up Term
         User Defaults
Select Lexicon Utility Option: 2 User Defaults
  1
         Filter
  2
         Display
  3
         Vocabulary
   4
         Shortcuts
   5
         List Defaults
Select User Defaults Option: 2 Display
Select application: LEXICON Lexicon
                                            LEX
User default display format
   Modify
 2 Delete
Select: 1// <Enter> Modify Default Display
Display format to be used during look-up
    Select from predefined display formats
   Create your own display format
Select: 1// 2 Create your own set
Display codes belonging to the following classification systems:
```

```
ACR Index for Radiological Diagnosis
Display these codes during look-up? No// <Enter>
                                                    (No)
AIR Disease/Findings Knowledge Base
Display these codes during look-up? No// <Enter>
                                                    (No)
COS Computer Stored Ambulatory Records Term File
Display these codes during look-up? No// <Enter>
                                                    (No)
CPT Current Procedural Terminology
Display these codes during look-up? No// <Enter>
                                                    (No)
CSP Computer Retrieval of Info. on Scientific Projects
Display these codes during look-up? No// <Enter>
CST Coding Symbols Thesaurus for Adverse Reaction Terms
Display these codes during look-up? No// <Enter>
DS3 Diagnostic & Statistical Manual of Mental Disorders
Display these codes during look-up? No// <Enter>
DS4 Diagnostic & Statistical Manual of Mental Disorders
Display these codes during look-up? No// <Enter>
DXP Diagnostic Prompting System
Display these codes during look-up? No// <Enter>
                                                    (No)
ICD International Classification of Diseases, Diagnosis
Display these codes during look-up? No// Y (Yes)
ICP International Classification of Diseases, Procedures
Display these codes during look-up? No// Y (Yes)
MCM Glossary of Epidemiology Terms
Display these codes during look-up? No// <Enter>
                                                    (No)
NAN Classification of Nursing Diagnosis
Display these codes during look-up? No// Y (Yes)
NIC Nursing Intervention Classifications
Display these codes during look-up? No// <Enter>
                                                    (No)
OMA Omaha Nursing Diagnosis and Interventions
Display these codes during look-up? No// <Enter>
                                                    (No)
SNM Systematized Nomenclature of Medicine
Display these codes during look-up? No// <Enter>
                                                    (No)
UMD Universal Medical Device Nomenclature System
Display these codes during look-up? No// <Enter>
                                                    (No)
UWA Glossary of Neuronames
Display these codes during look-up? No// <Enter>
                                                    (No)
Display name: NANDA/ICD
   1
         Filter
         Display
         Vocabulary
```

- 4 Shortcuts
- 5 List Defaults

Select User Defaults Option: ^^

## Creating a Default Filter

During a search of the Lexicon, you may elect to filter your search and exclude terms which do not meet the filtering criteria. You may select from a list of predefined filters or create your own.

Currently, there are three types of filters:

- Filter based on semantic class and semantic type of a term
- Filter based on classification coding system linked to a term (e.g., ICD, CPT, etc.)
- Filter on a combination of semantics and classifications coding systems

## **Classification Coding System filter:**

Creating a filter based on classification coding systems is very similar to creating a display but, instead of displaying the codes, the filter only considers terms in the search which are linked to the selected classification coding systems.

#### **Semantics:**

Each concept in the Lexicon has been semantically classed and typed. You may elect to include a semantic class in the search by including it in the default filter (include by class). However, you may not want to include all of the semantic types belonging to the class in the search (exclude by type). Consider the semantic class "DISEASE/PATHOLOGIC PROCESS":

| Disease/Pathologic Process | Pathologic Function              |
|----------------------------|----------------------------------|
|                            | Disease or Syndrome              |
|                            | Mental or Behavioral Dysfunction |
|                            | Experimental Model of Disease    |
|                            | Finding                          |
|                            | Laboratory or Test Result        |
|                            | Sign or Symptom                  |
|                            | Injury or Poisoning              |

You may wish to include the semantic class "DISEASE OR PATHOLOGIC PROCESS" but exclude the semantic type "EXPERIMENTAL MODEL OF DISEASE". When creating a filter

based on semantic classes and type you are asked to "INCLUDE" semantic classes (14 classes), and then asked if you wish to exclude any semantic types.

The following example includes the semantic classes "BEHAVIORS" and "DISEASE OR PATHOLOGIC PROCESS" and excludes the semantic type "EXPERIMENTAL MODEL OF DISEASE":

```
Select OPTION NAME: LEX UTILITY
                                         Lexicon Utility
         Look-up Term
         User Defaults
Select Lexicon Utility Option: 2 User Defaults
         Filter
        Display
         Vocabulary
         Shortcuts
         List Defaults
Select User Defaults Option: 1 Filter
Select application: LEXICON Lexicon
                                            LEX
User default search filter
  1 Modify
  2 Delete
Select: 1// <Enter> Modify Default Filter
Search filters (screens) to limit the response
 1 Select from predefined filters
 2 Create your own filter
Select: 1// 2 Create your own set
Filter based on:
  1. Semantic Types
   2. Classification Coding Systems
  3. Semantic Types and Classification Codes
Select: 1 Filter on Semantic Types
You will be provided with 14 semantic classes. By selecting a semantic
class, each term which is found during a search of the Lexicon, and
belongs to that class will be displayed for your selection.
Additionally, each semantic class contains semantic types (or
sub-category) which may be excluded during the search. Terms belonging
to an "included" semantic class will be displayed unless they also
belong to an "excluded" semantic type.
Do you wish to continue: YES// <Enter>
```

#### 1: ACT Activities

This Semantic Class contains terms from, or mapped to, the following classification systems:

AI/RHEUM COSTAR COSTART CPT-4 CRISP DSM-IIIR

ICD-9 NANDA NUR INTERV CODES

SNOMED

### Semantic Types:

Event, activity, daily or recreational activity, occupational activity, health care activity, research activity, governmental or regulatory activity, educational activity, machine activity, phenomenon or process, human-caused phenomenon or process, environmental effect of humans, natural phenomenon or process

Include this class: YES// NO

#### 2: ANT Anatomy

This Semantic Class contains terms from, or mapped to, the following classification systems:

AI/RHEUM AMER COL RADIOLOGY COSTAR CPT-4 COSTART CRISP ICD-9 NUR INTERV CODES SNOMED

UNIV MED DEV

#### Semantic Types:

Anatomical structure, embryonic structure, congenital abnormality, acquired abnormality, fully formed anatomical structure, body system, body part, organ or organ component, tissue, cell, cell component, body location or region, body space or junction, body substance

Include this class: YES// NO

#### 3: BEH Behaviors

This Semantic Class contains terms from, or mapped to, the following classification systems:

COSTAR COSTART CRISP ICD-9 DSM-IIIR NANDA

NUR INTERV CODES SNOMED

#### Semantic Types:

Behavior, social behavior, individual behavior

Include this class: YES// <Enter>

Do you want to "exclude" any of

the semantic types listed above: NO// <Enter>

4: CHM Chemical and Drugs This Semantic Class contains terms from, or mapped to, the following classification systems:

AI/RHEUM COSTART CPT-4

CRISP ICD-9 NUR INTERV CODES

SNOMED UNIV MED DEV

#### Semantic Types:

Chemical, chemical viewed structurally, inorganic chemical, element or ion, isotope, inorganic compound, organic chemical, steroid, eicosanoid, lactam, alkaloid, organophosphorus compound, carbohydrate, lipid, chemical viewed functionally, pharmacologic substance, biomedical or dental material, biologically active substance, neuroreactive substance or biogenic amine, hormone, enzyme, vitamin, prostaglandin, immunologic factor, indicator or reagent, hazardous or poisonous substance

Include this class: YES// NO

#### 5: CON Concepts/Ideas

This Semantic Class contains terms from, or mapped to, the following classification systems:

AI/RHEUM COSTAR COSTART
CPT-4 CRISP DSM-IIIR
ICD-9 NUR INTERV CODES SNOMED

UNIV MED DEV

#### Semantic Types:

Conceptual entity, idea or concept, temporal concept, qualitative concept, quantitative concept, spatial concept, functional concept, intellectual product, language, regulation or law, group attribute

Include this class: YES// NO

### 6: DIS Diseases/Pathologic Processes

This Semantic Class contains terms from, or mapped to, the following classification systems:

AI/RHEUM COSTAR COSTART CPT-4 CRISP DSM-IIIR

ICD-9 NANDA NUR INTERV CODES

SNOMED

## Semantic Types:

Pathologic function, disease or syndrome, mental or behavioral dysfunction, experimental model of disease, finding, laboratory or test result, sign, symptom, injury or poisoning

Include this class: YES// <Enter>

Do you want to "exclude" any of

the semantic types listed above: NO// YES

Semantic Type: Finding

This Semantic Type contains terms from, or mapped to, the following classification systems:

AI/RHEUM COSTAR COSTART CPT-4 CRISP DSM-IIIR

ICD-9 NANDA NUR INTERV CODES

SNOMED

Examples of Semantic Type: Finding

1: Abdominal Mass

2: Abdominal or pelvic swelling, mass, or lump

3: Abnormal Chest X-Ray

Exclude this type: NO// <Enter>

Semantic Type: Laboratory or Test Result

This Semantic Type contains terms from, or mapped to,

the following classification systems:

AI/RHEUM COSTAR COSTART CPT-4 CRISP ICD-9

NUR INTERV CODES SNOMED

Examples of Semantic Type: Laboratory or Test Result

1: Electrocardiogram Abnormal

2: Accommodation Error

3: Achlorhydria

Exclude this type: NO// <Enter>

Semantic Type: Injury or Poisoning

This Semantic Type contains terms from, or mapped to,

the following classification systems:

AI/RHEUM COSTAR COSTART CRISP DSM-IIIR ICD-9

NANDA SNOMED

Examples of Semantic Type: Injury or Poisoning

1: Abdominal Injuries

2: Drug-Induced Abnormalities

3: Radiation-Induced Abnormalities

Exclude this type: NO// <Enter>

Semantic Type: Pathologic Function

This Semantic Type contains terms from, or mapped to,

the following classification systems:

AI/RHEUM COSTAR COSTART CRISP ICD-9 NANDA

SNOMED

Examples of Semantic Type: Pathologic Function

- 1: Abnormal hard tissue formation in pulp
- 2: Abnormal loss of weight
- 3: Abnormal weight gain

Exclude this type: NO// <Enter>

Semantic Type: Disease or Syndrome

This Semantic Type contains terms from, or mapped to, the following classification systems:

AI/RHEUM COSTAR COSTART CPT-4 CRISP DSM-IIIR

ICD-9 NANDA NUR INTERV CODES

SNOMED

Examples of Semantic Type: Disease or Syndrome

- 1: Abacterial meningitis
- 2: Acute Abdomen
- 3: Abdominal Cramps

Exclude this type: NO// <Enter>

Semantic Type: Mental or Behavioral Dysfunction

This Semantic Type contains terms from, or mapped to, the following classification systems:

AI/RHEUM COSTAR COSTART
CRISP DSM-IIIR ICD-9
NANDA NUR INTERV CODES SNOMED

Examples of Semantic Type: Mental or Behavioral Dysfunction

- 1: Child Abuse NEC
- 2: Academic skills disorders
- 3: Adjustment Disorder with Anxiety

Exclude this type: NO// <Enter>

Semantic Type: Experimental Model of Disease

This Semantic Type contains terms from, or mapped to, the following classification systems:

CRISP ICD-9 SNOMED

Examples of Semantic Type: Experimental Model of Disease

- 1: Alloxan Diabetes 2: Arthritis, Adjuvant
- 3: Avian Leukosis

Exclude this type: NO// YES

Semantic Type: Signs and Symptoms

This Semantic Type contains terms from, or mapped to, the following classification systems:

AI/RHEUM COSTAR COSTART
CRISP DSM-IIIR ICD-9
NANDA NUR INTERV CODES SNOMED

Examples of Semantic Type: Signs and Symptoms

1: Abdominal Cramps
2: Abdominal Distention

3: Abdominal Pain

Exclude this type: NO// <Enter>

7: GEO Geographic Areas

This Semantic Class contains terms from, or mapped to, the following classification systems:

CRISP

Semantic Types:

Geographic areas

Include this class: YES// NO

8: GRP Groups

This Semantic Class contains terms from, or mapped to, the following classification systems:

CRISP DSM-IIIR ICD-9

NUR INTERV CODES SNOMED

Semantic Types:

Group, professional or occupational group, population group, family group, age group, patient or disabled group

Include this class: YES// NO

9: MOL Molecular Biology

This Semantic Class contains terms from, or mapped to, the following classification systems:

AI/RHEUM COSTAR COSTART
CPT-4 CRISP ICD-9
SNOMED

Semantic Types:

Macromolecular structure, gene or genome, molecular function, genetic function, cell or molecular dysfunction, molecular biology research technique, molecular sequence, nucleotide sequence, amino acid sequence, carbohydrate sequence, nucleic acid, nucleoside or nucleotide, amino acid, peptide or protein, gene product

Include this class: YES// NO

10: OBJ Physical Objects

This Semantic Class contains terms from, or mapped to, the following classification systems:

COSTAR COSTART CPT-4

CRISP ICD-9 NUR INTERV CODES

SNOMED UNIV MED DEV

Semantic Types:

Entity, physical object, manufactured object, medical device,

research device, substance, food

Include this class: YES// NO

11: OCC Occupations/Organizations

This Semantic Class contains terms from, or mapped to,

the following classification systems:

COSTAR CPT-4 CRISP ICD-9 NUR INTERV CODES SNOMED

Semantic Types:

Occupation or discipline, biomedical occupation or discipline, organization, health care related organization, professional society, self-help or relief organization

Include this class: YES// NO

12: ORG Organisms

This Semantic Class contains terms from, or mapped to,

the following classification systems:

COSTAR CRISP ICD-9

SNOMED UNIV MED DEV

Semantic Types:

Organism, plant, alga, fungus, virus, rickettsia or chlamydia, bacterium, animal, invertebrate, vertebrate, amphibian, bird, fish, reptile, mammal, human

Include this class: YES// NO

13: PHY Physiology

This Semantic Class contains terms from, or mapped to, the following classification systems:

AI/RHEUM COSTAR COSTART CPT-4 CRISP DSM-IIIR

ICD-9 NANDA NUR INTERV CODES

SNOMED

```
Semantic Types:
   Biologic function, physiologic function, organism function, mental
   process, organ or tissue function, cell function, organism attribute
Include this class: YES// NO
14: PRO
         Procedures
   This Semantic Class contains terms from, or mapped to,
    the following classification systems:
       AI/RHEUM
                                COSTAR
                                                        COSTART
       CPT-4
                                CRISP
                                                        DSM-IIIR
        ICD-9
                                NUR INTERV CODES
                                                        SNOMED
       UNIV MED DEV
   Semantic Types:
   Laboratory procedure, diagnostic procedure, therapeutic or
   preventive procedure
Include this class: YES// NO
Filter name: Behaviors and Diseases
          Filter
  1
  2
         Display
  3
          Vocabulary
   4
          Shortcuts
  5
         List Defaults
```

Select User Defaults Option: ^^

# **Glossary**

ADPAC Automated Data Processing Application

Coordinator; the person assigned by a service to coordinate computer activities for that

service.

CPT Current Procedural Terminology, a coding

system of medical terms, used for billing

purposes.

DSM Diagnostic and Statistical Manual of Mental

Disorders.

Display Codes In Lexicon Look-up options, *Display Codes* is

a parameter users can set that allows for the display of Classification codes (such as ICD, CPT, DSM, NANDA, etc.) on the selection

list during searches.

Expression The textual means to convey a concept to the

user. It can be a major concept, a synonym,

or a lexical variant.

Filter The purpose of a filter is to limit the

responses displayed on a selection list during searches to specific categories of terminology.

ICD International Classification of Diseases.

IRM Information Resource Management; the

VAMC service and the people in it who manage VistA and other computer services

for the medical center.

Major Concept A unique concept which may have several

synonyms or lexical variants (i.e., plural,

acronym, etc.)

NANDA North American Nursing Diagnosis

Association.

NIC Nursing Intervention.

Omaha Nursing Diagnosis/Intervention.

Semantic Class/Type A semantic class can be a subjective

grouping of related semantic types (e.g., all chemicals) or a categorical grouping of terms

with a common theme.

SNOMED Systematic Nomenclature of Medicine. A

coding system used mostly by the Anatomic Pathology module of the Laboratory package.

Vocabulary A parameter in Lexicon look-up defaults that

allows the user to specify look-up on either the main file containing over 92,241 concepts or a subset of the main file containing a limited number of concepts based on a service, discipline, or other clinical concept

(e.g., Nursing or Social Work subsets)

# Index

| ADPAC                         | vi, 11, 51           | Major Concept       | 15, 32, 51            |
|-------------------------------|----------------------|---------------------|-----------------------|
| CPT15, 16, 31, 35, 36,        | , 38, 41, 43, 47, 51 | Menus               |                       |
| Display Codes                 | 29, 38, 51           | NANDA               | 38, 51                |
| DSM-III-R                     | 51                   | NIC                 | 39, 51                |
| Editing                       | 16, 21               | Omaha               | 39, 52                |
| Expression 9, 15, 17, 21, 22, | , 29, 31, 33, 37, 51 | Problem List        | 9, 15, 25, 34         |
| Filter                        | 18, 25, 34, 41, 51   | Semantic Class/Type | 18, 32, 41, 52        |
| ICD-9-CM                      | 29, 32, 51           | SNOMED              | 33, 43, 52            |
| IRM                           | 11, 51               | Vocabulary          | 9, 16, 18, 25, 34, 52 |
| Legal Requirements            | 15                   | •                   |                       |